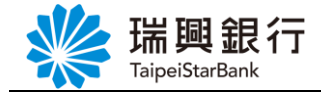

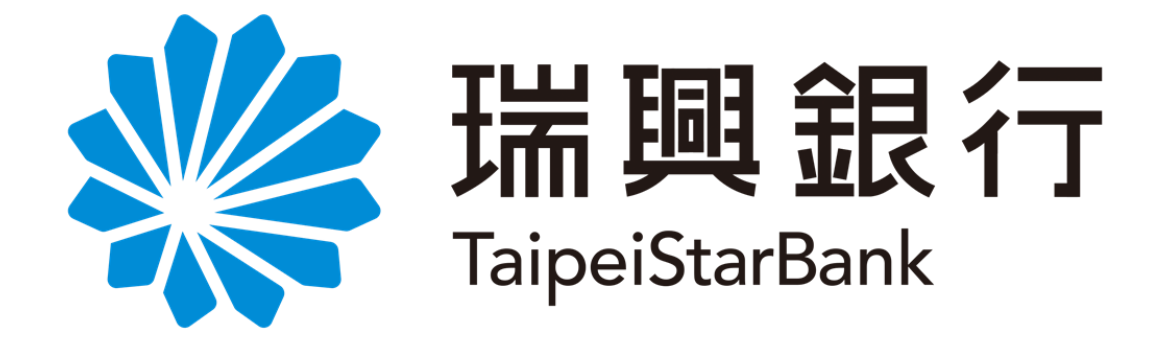

# 網路銀行 金融卡業務 **-**操作手冊-

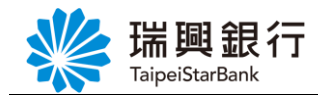

## 目錄

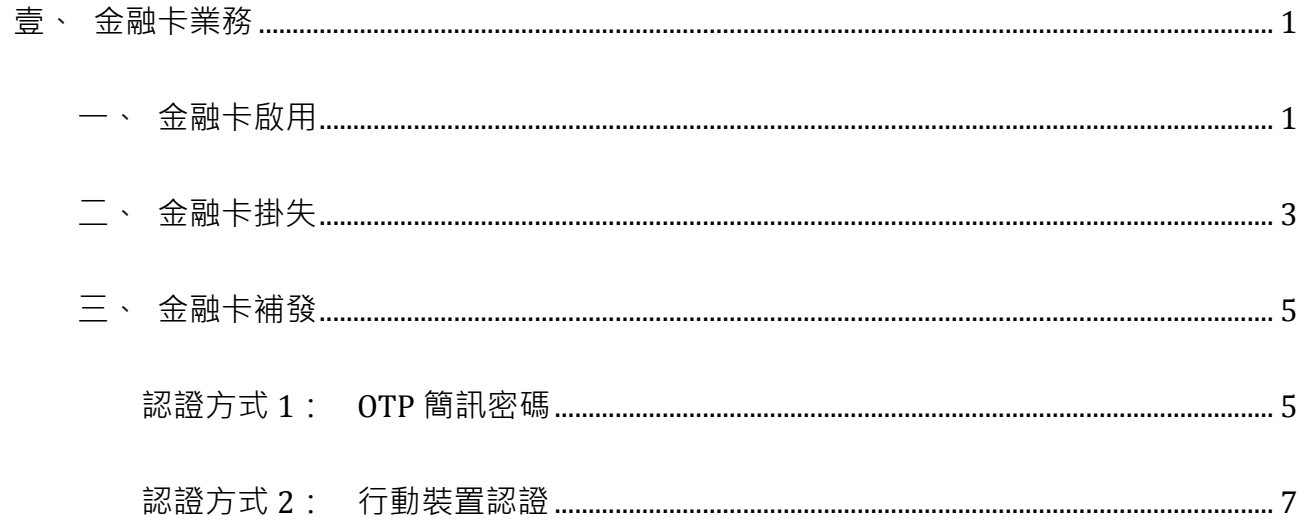

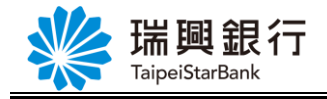

### <span id="page-2-0"></span>壹、金融卡業務

依照金融卡之帳戶別,可進行不同的金融卡業務,如下表所示。

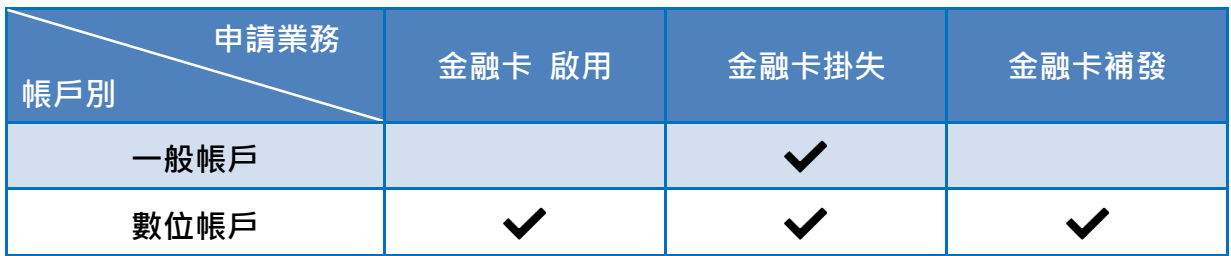

<span id="page-2-1"></span>一、金融卡啟用

细路銀行「金融卡啟用」功能僅提供數位帳戶使用,當您收到金融卡片時,可登入 網路銀行進行啟用,系統將發 OTP 簡訊驗證碼至您數位開戶時填寫之手機號碼,進行身 分驗證。

Step1. 登入網路銀行後,請從上方功能選單依序點選「個人服務」/「金融晶片卡服務」 /「金融卡業務」。

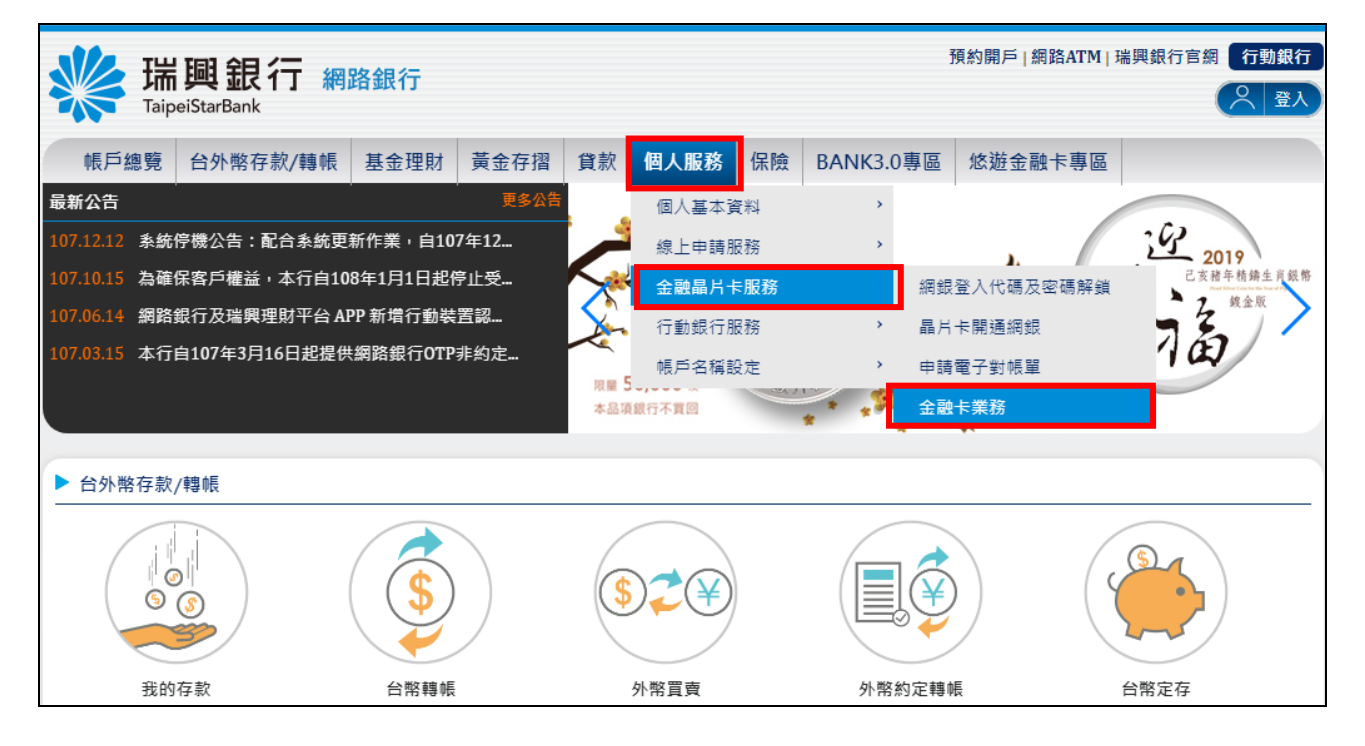

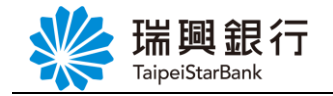

Step2. 請於【台幣帳號】選擇您要啟用金融卡的帳號,【申請業務】點選「啟用」, 並輸入<mark>金融卡右下方 5 位數字</mark>, 然後點選<mark>下一步</mark>按鈕。 ※金融卡『啟用』之前請確認您已收到金融卡。

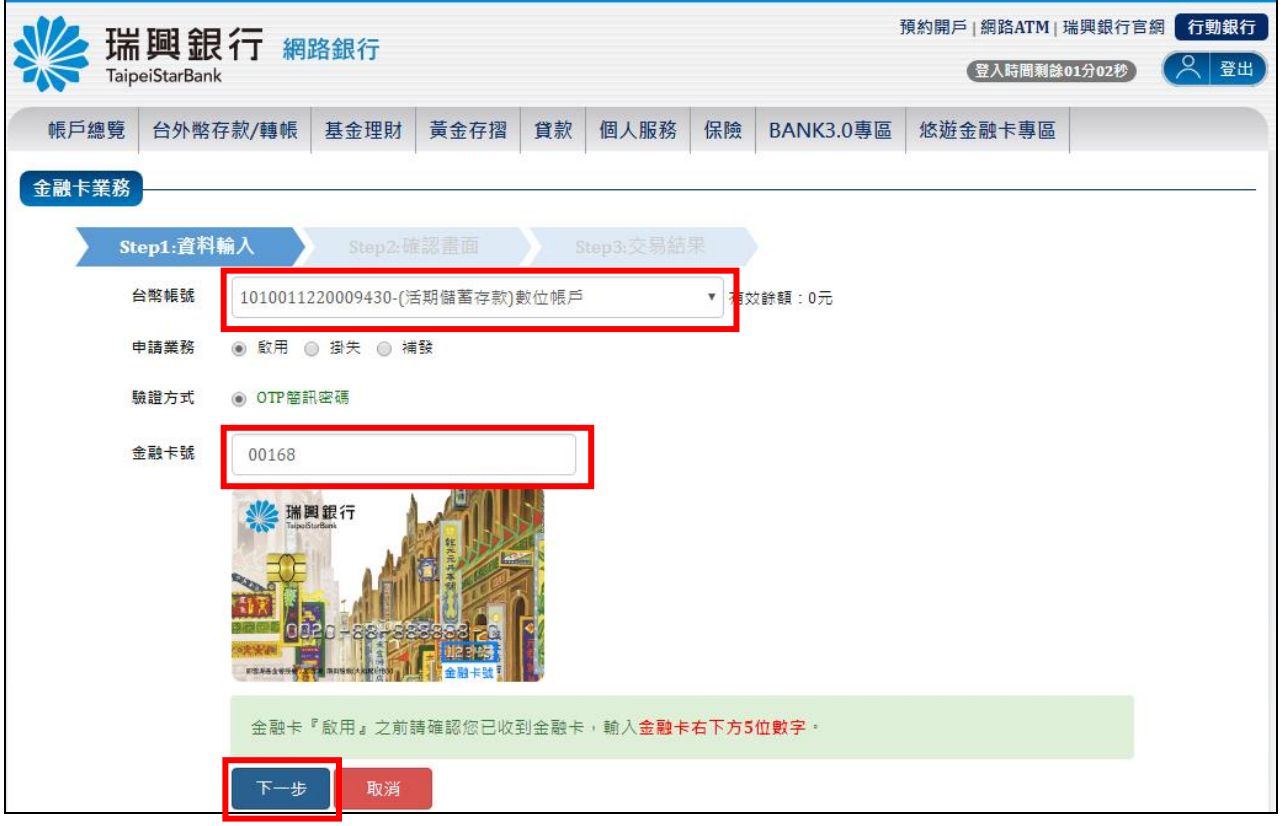

Step3. 請點選<mark>發送簡訊</mark>按鈕,於您數位開戶填寫之手機號碼收到 OTP 簡訊密碼後,於 網銀輸入 OTP 簡訊密碼,然後點選<mark>確認</mark>按鈕。

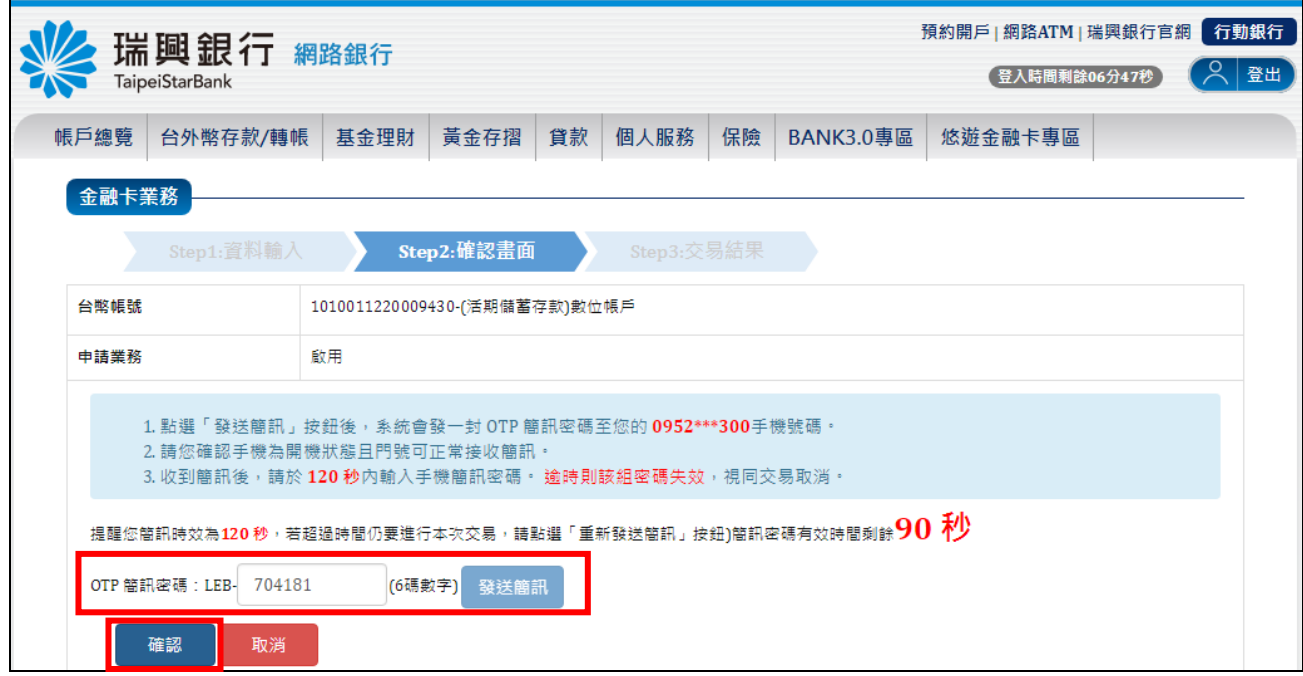

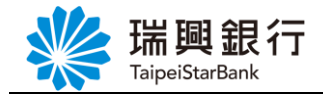

Step4. OTP 簡訊密碼驗證成功後,即進行金融卡啟用,結果畫面如下。

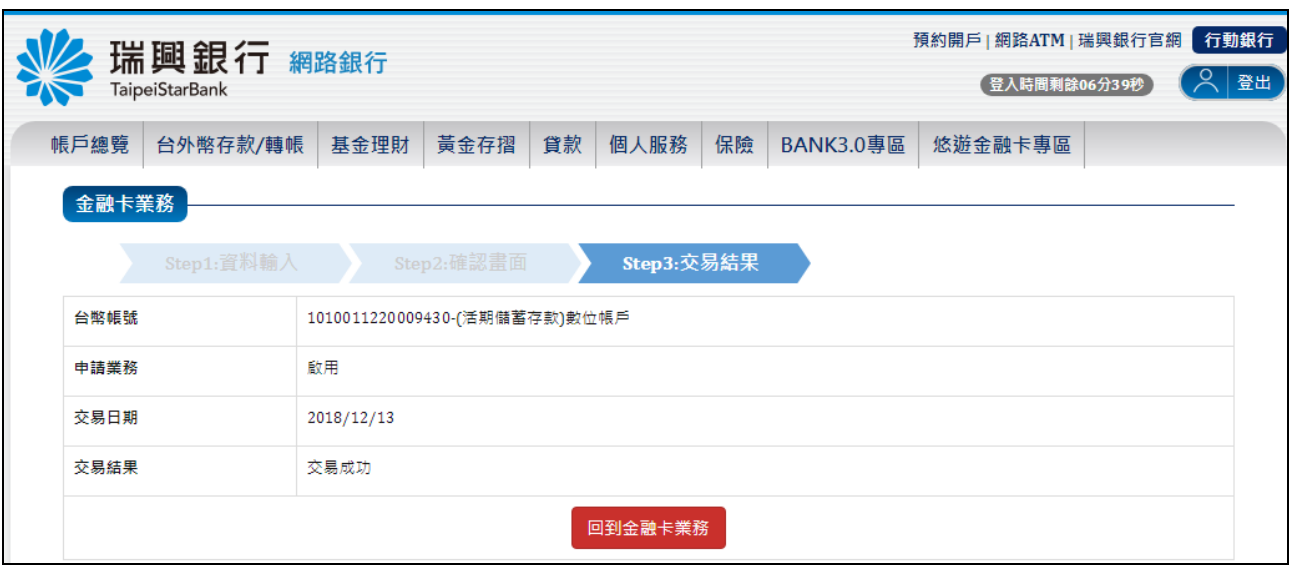

<span id="page-4-0"></span>二、金融卡掛失

「金融卡掛失」功能提供數位帳戶及一般帳戶使用。

提醒您,一般帳戶辦理金融卡線上掛失後,無法於線上申請補發,請於掛失後至原 開戶行臨櫃辦理補發手續。

Step1. 登入網路銀行後,請從上方功能選單依序點選「個人服務」 / 「金融晶片卡服務」 /「金融卡業務」。

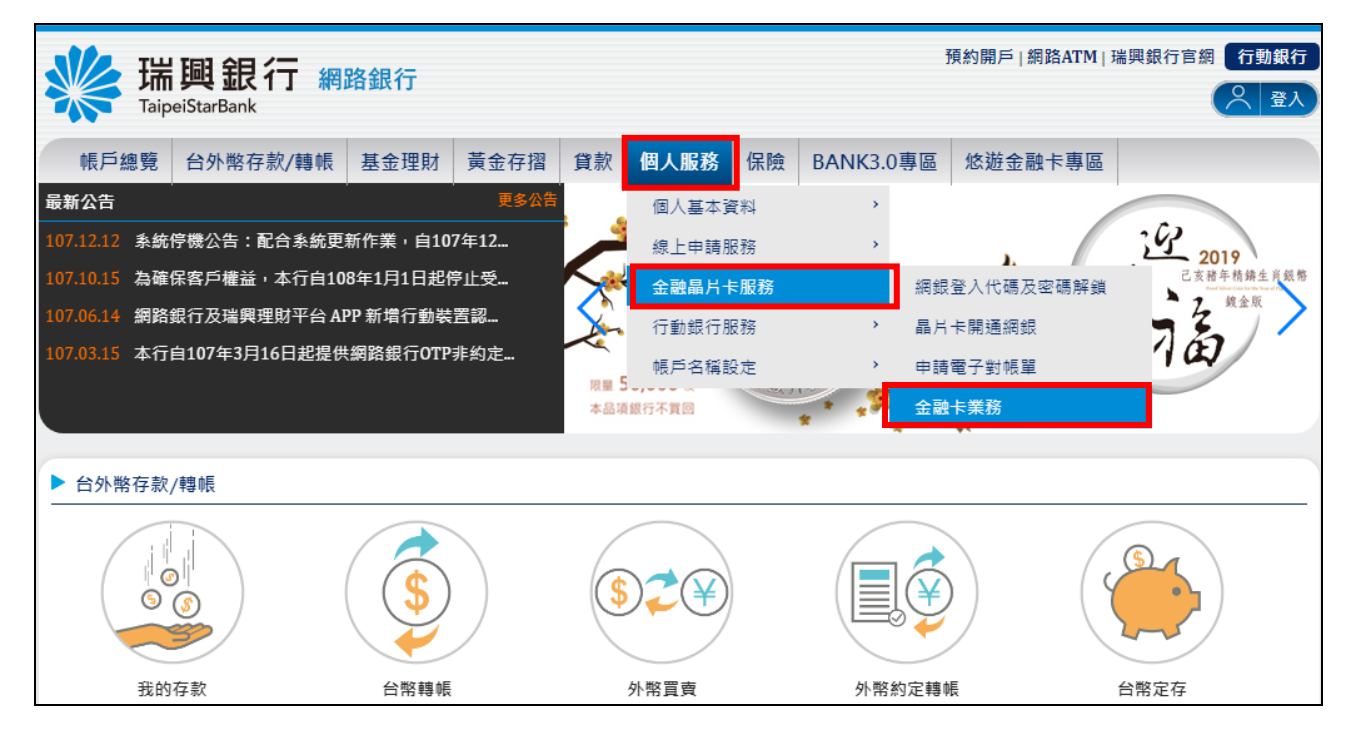

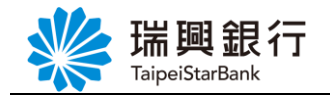

Step2. 請於【台幣帳號】選擇您要啟用金融卡的帳號,【申請業務】點選「掛失」,然後 點選下一步按鈕。

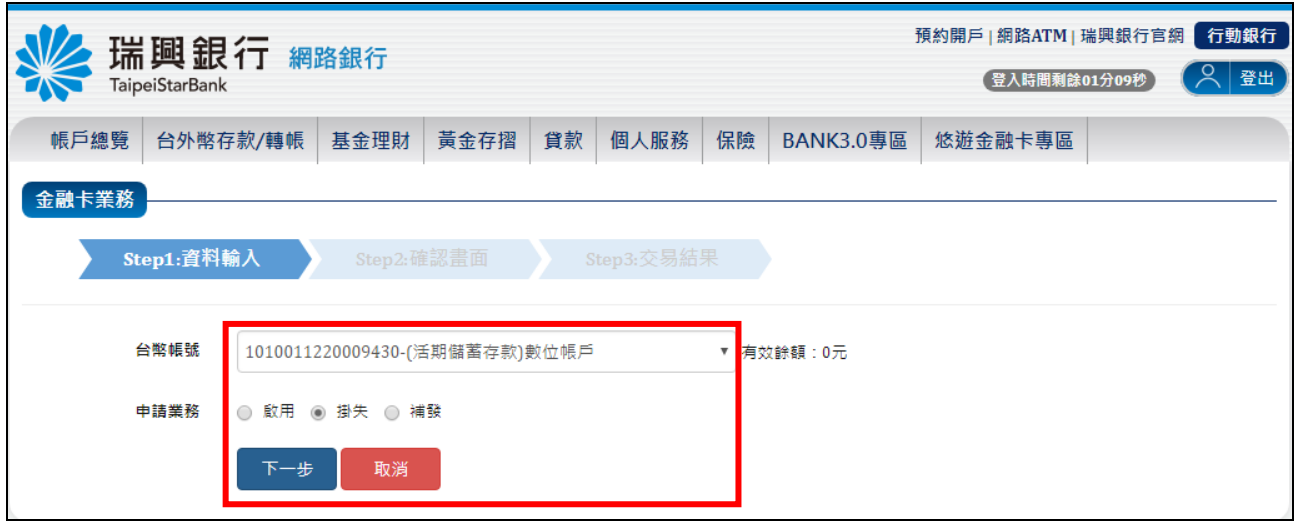

Step3. 確認您要掛失的台幣帳號無誤後,點選<mark>確認</mark>按鈕。

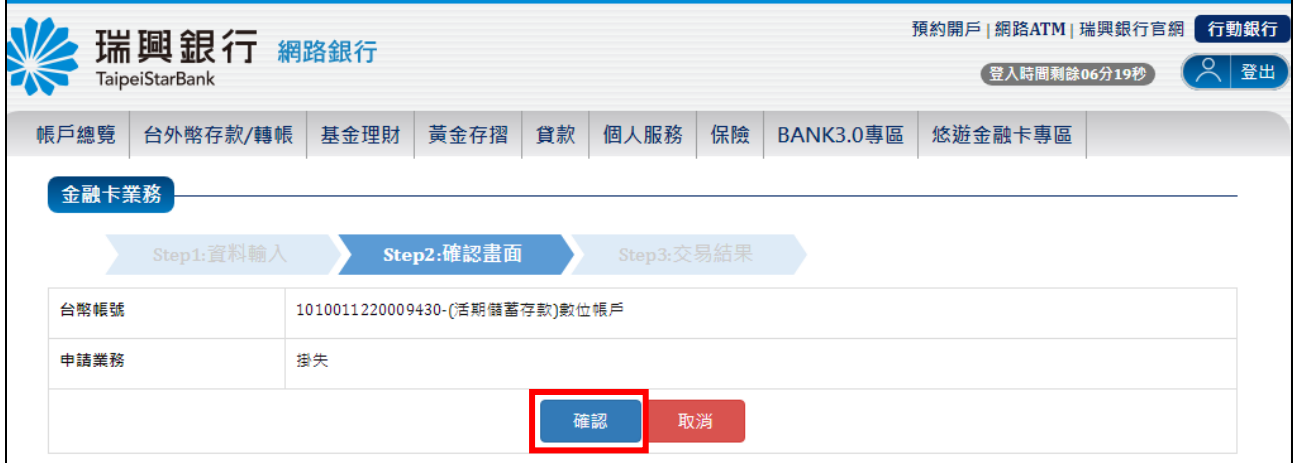

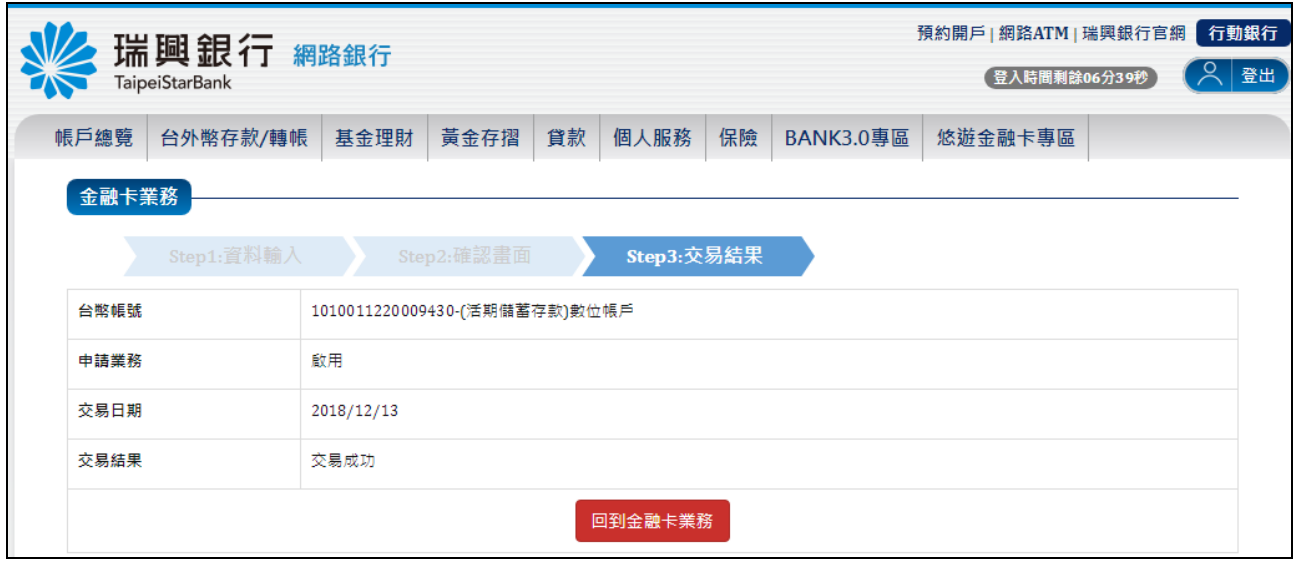

Step4. 即進行金融卡掛失,結果畫面如下。

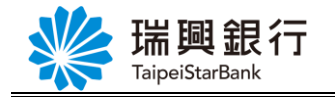

<span id="page-6-0"></span>三、金融卡補發

#### <span id="page-6-1"></span>認證方式**1**: **OTP** 簡訊密碼

「**金融卡補發」**功能僅提供數位帳戶使用,您可以選擇下面驗證方式進行補發:

- **OTP** 簡訊密碼:申請後將有專人與您聯絡確認,再進行金融卡補發。
- 行動裝置認證:申請後將直接從此帳號扣手續費 100元,進行金融卡補發。
- Step1. 登入網路銀行後,請從上方功能選單依序點選「個人服務」/「金融晶片卡服務」 /「金融卡業務」。

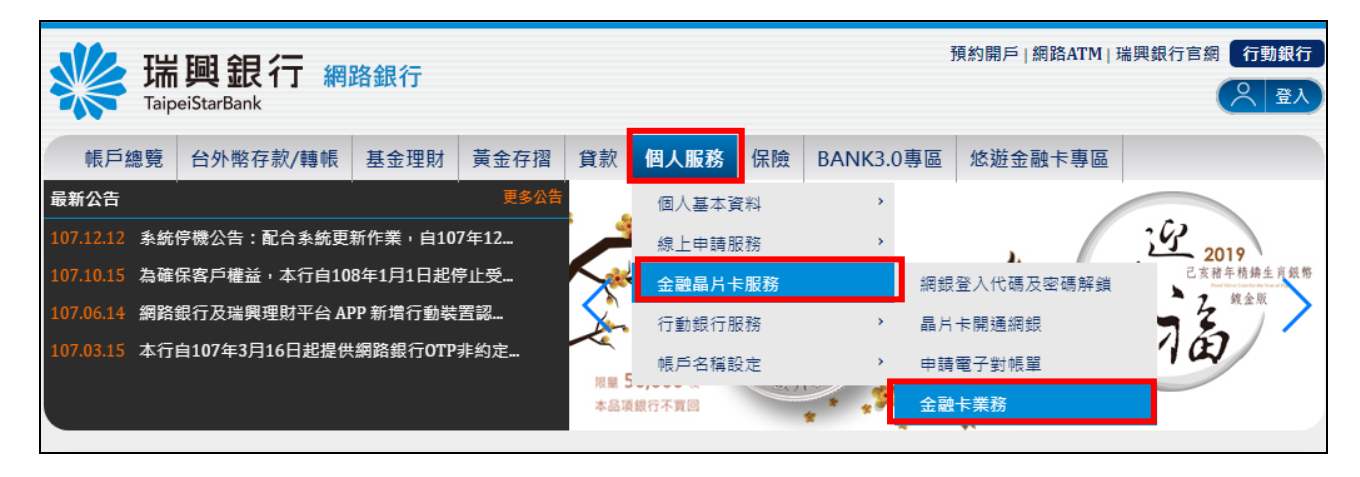

Step2. 請於【台幣帳號】選擇您要補發金融卡的帳號,【申請業務】點選「補發」,【驗 證方式】點選 OTP 簡訊密碼, 然後點選下一步<mark>按鈕。</mark>

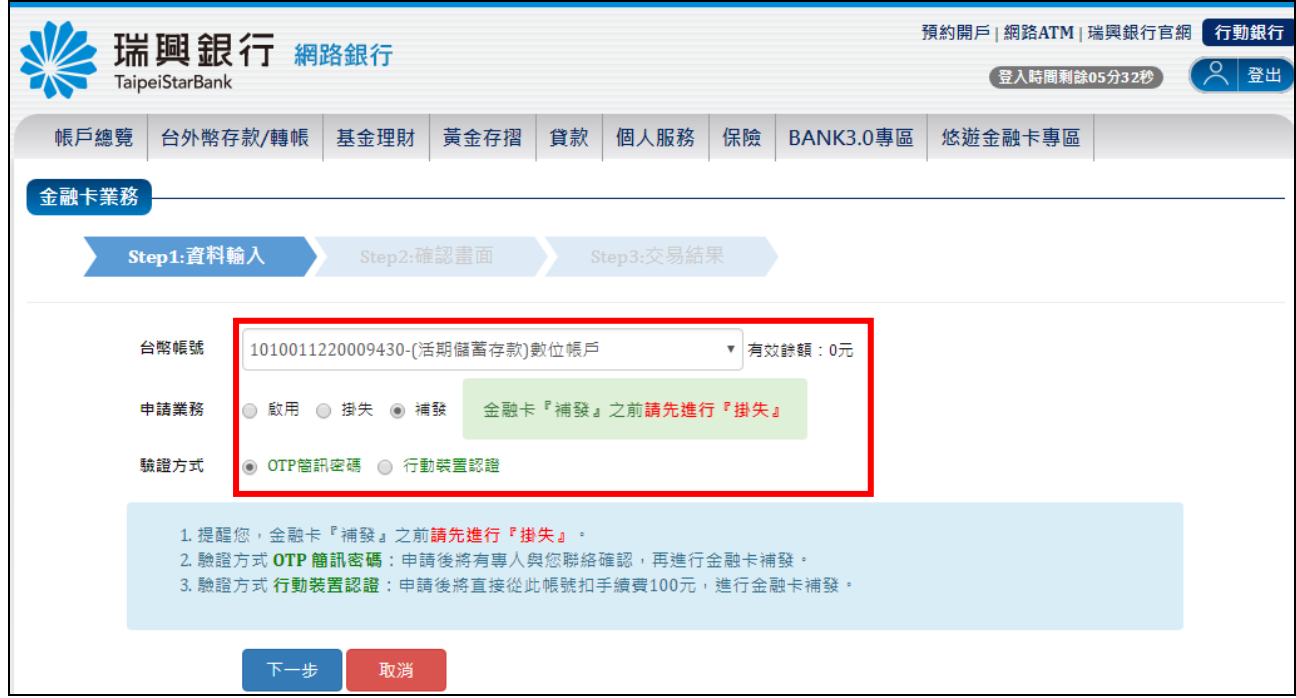

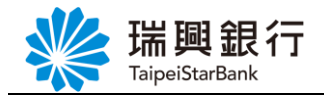

Step3. 請點選<mark>發送簡訊</mark>按鈕,於您數位開戶填寫之手機號碼收到 OTP 簡訊密碼後,於 網銀輸入 OTP 簡訊密碼,然後點選<mark>確認</mark>按鈕。

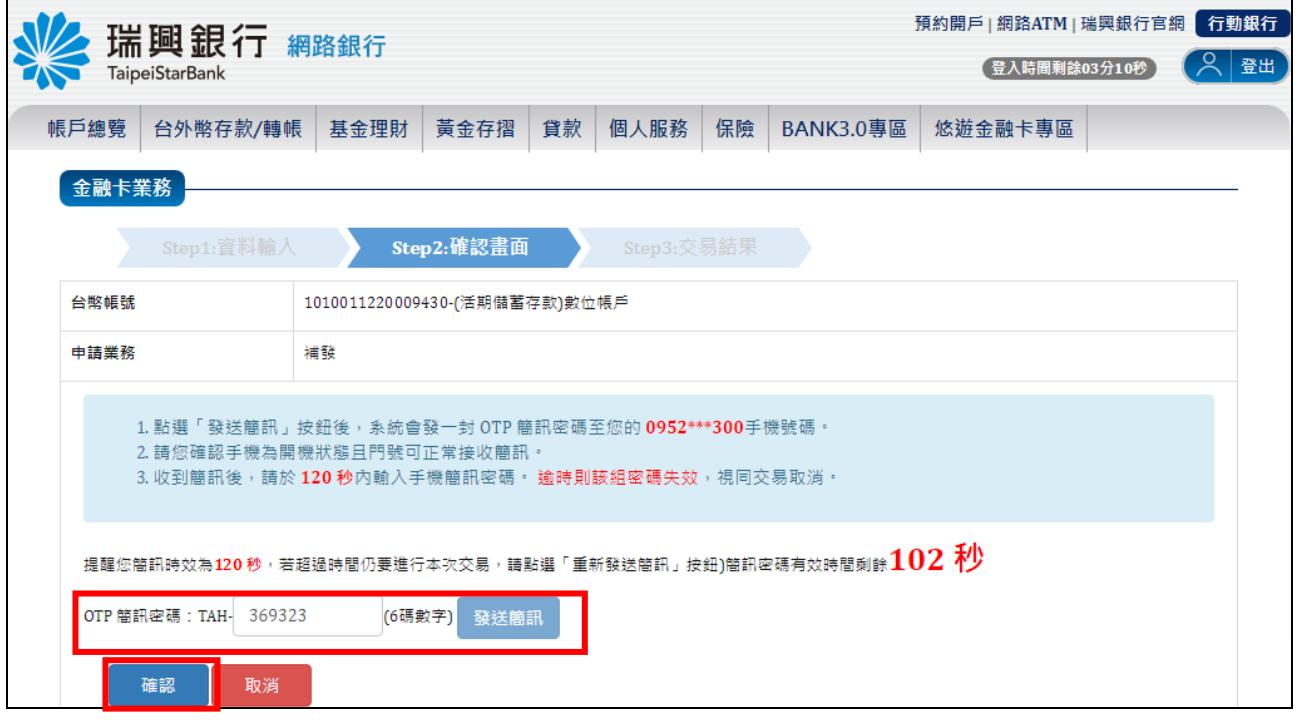

Step4. OTP 簡訊密碼驗證成功後,已提出金融卡補發申請,請等候專人聯絡確認,結果 畫面如下。

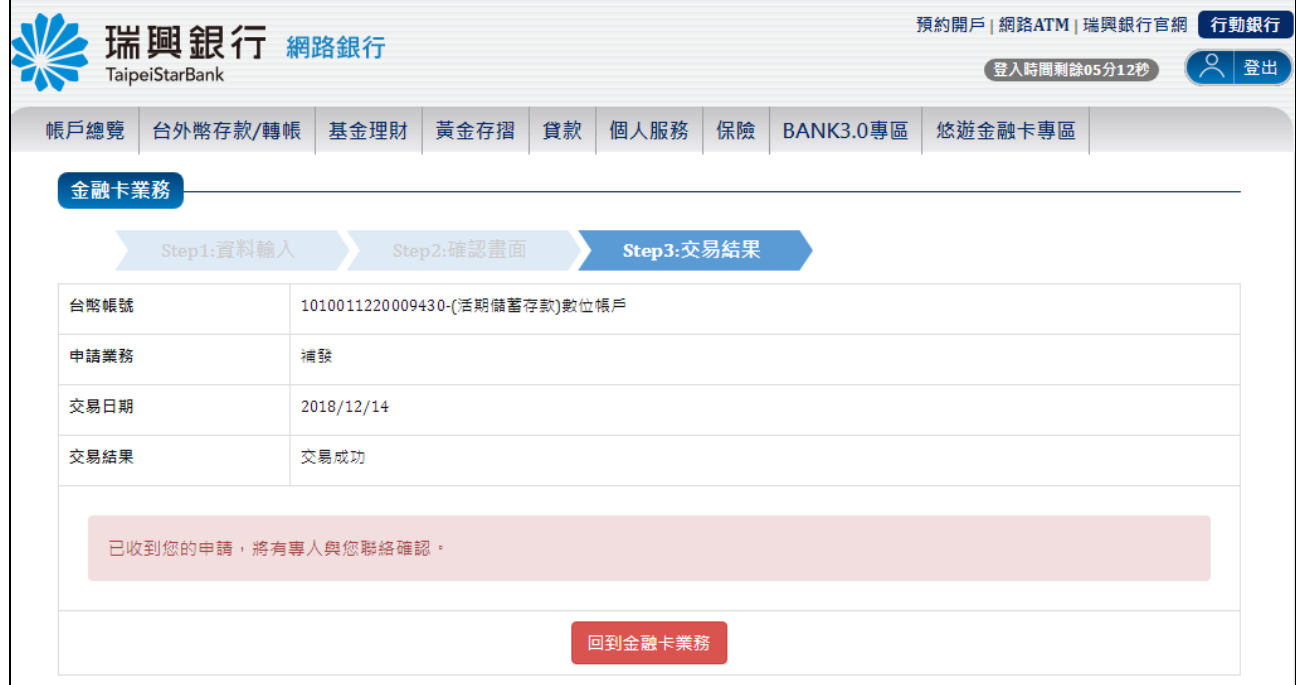

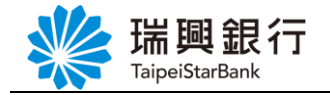

#### <span id="page-8-0"></span>認證方式**2**: 行動裝置認證

若使用「行動裝置認證」進行金融卡補發,請確認您**授權綁定的行動裝置**有正確連 接網路,並先開啟『瑞興理財平台』APP,先登入【行動專區】

Step1. 登入網路銀行後,請從上方功能選單依序點選「個人服務」/「金融晶片卡服務」 /「金融卡業務」。

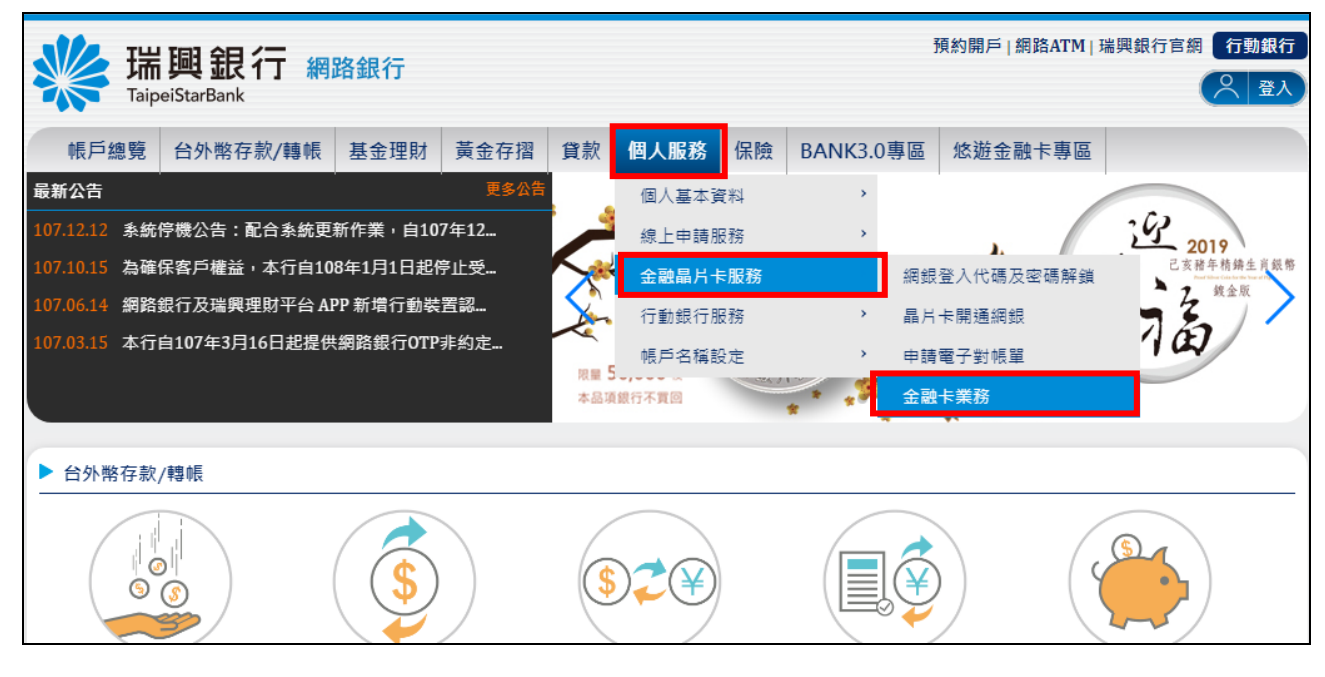

Step2. 請於【台幣帳號】選擇您要補發金融卡的帳號,【申請業務】點選「補發」,【驗 證方式】點選行動裝置認證,然後點選下一步按鈕。

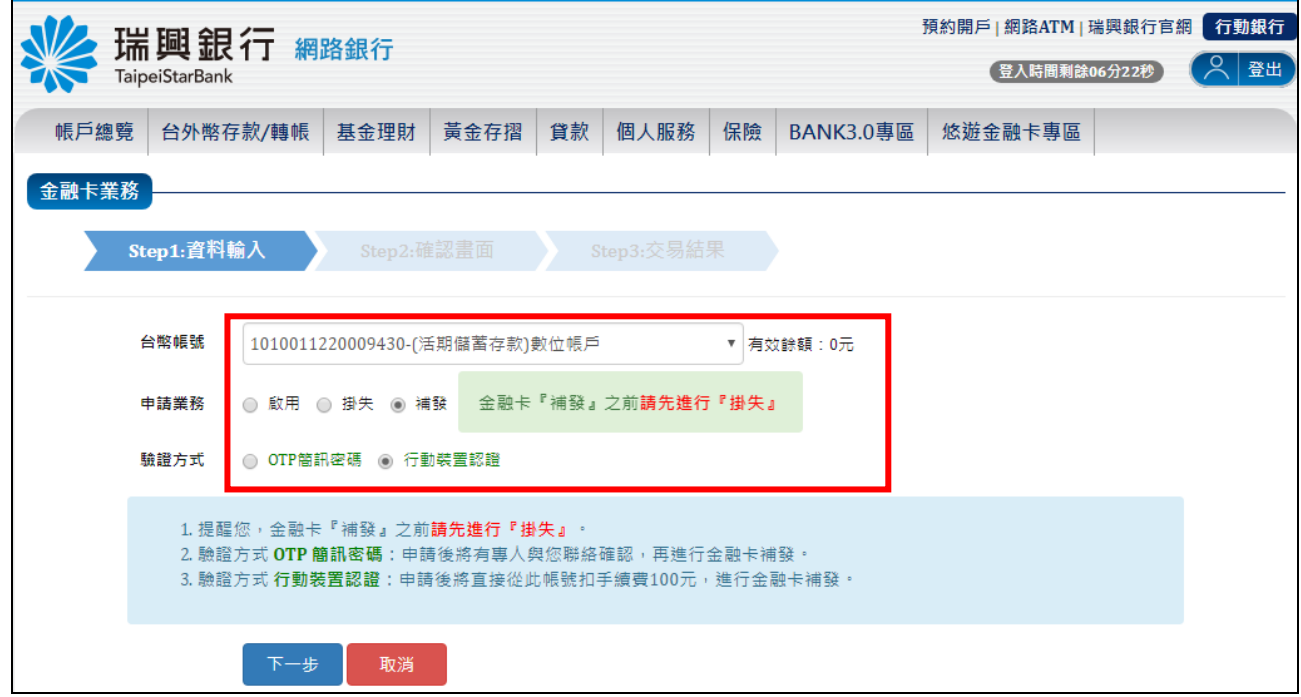

第 **7** 頁

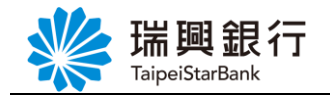

Step3. 確認您要補發的台幣帳號無誤後,點選<mark>確認</mark>按鈕。

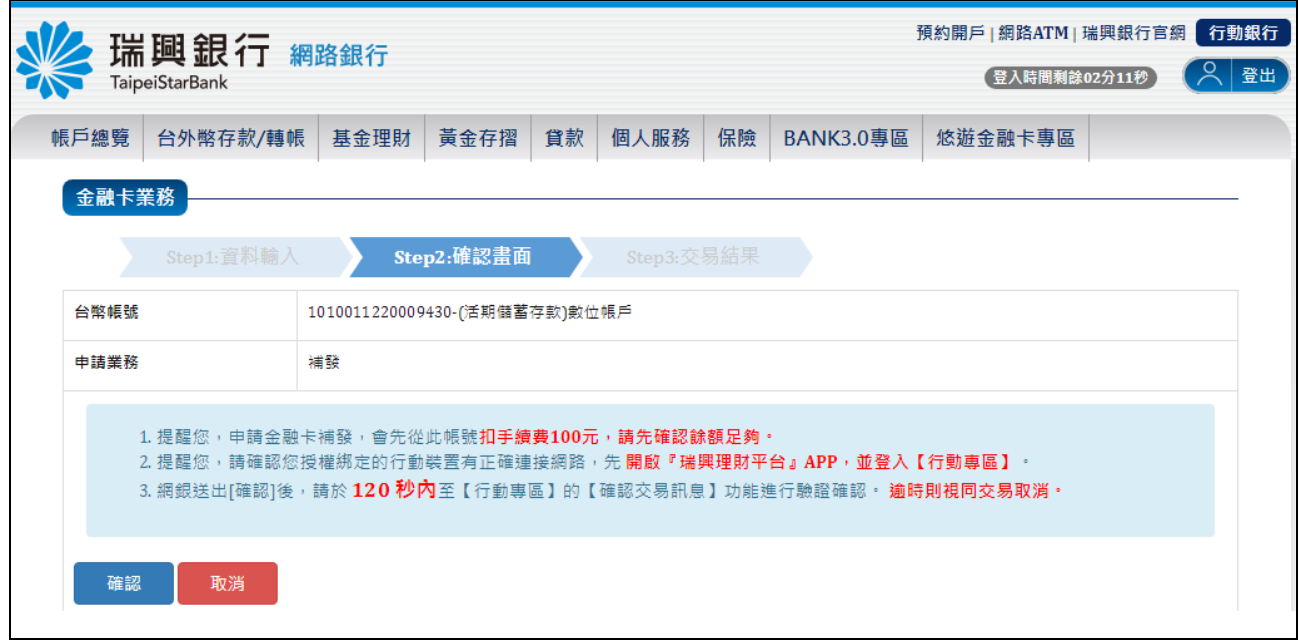

#### Step4. 網銀顯示交易確認等待中, 等待 APP 端確認交易。

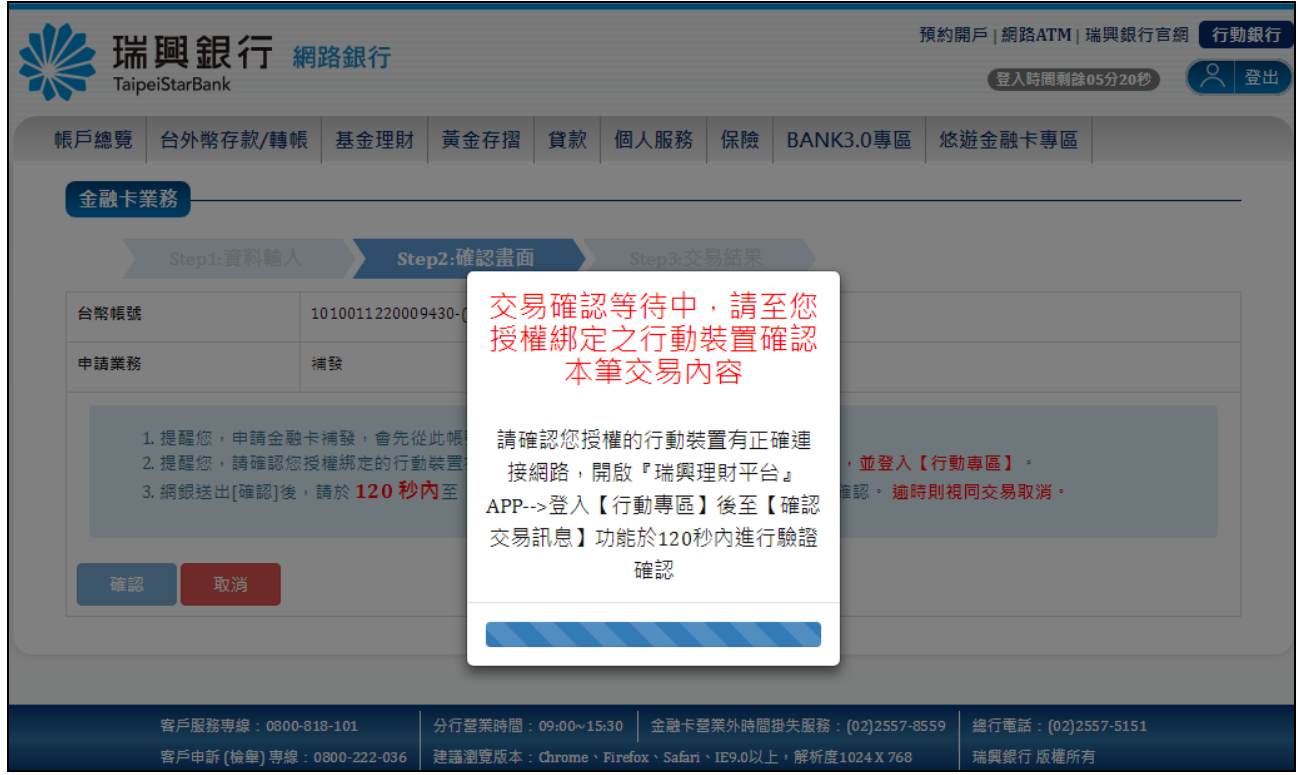

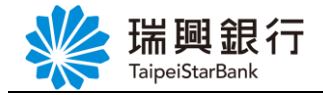

Step5. 請於您授權綁定的行動裝置開啟【瑞興理財平台 APP】 / 【行動專區】 / 【確認

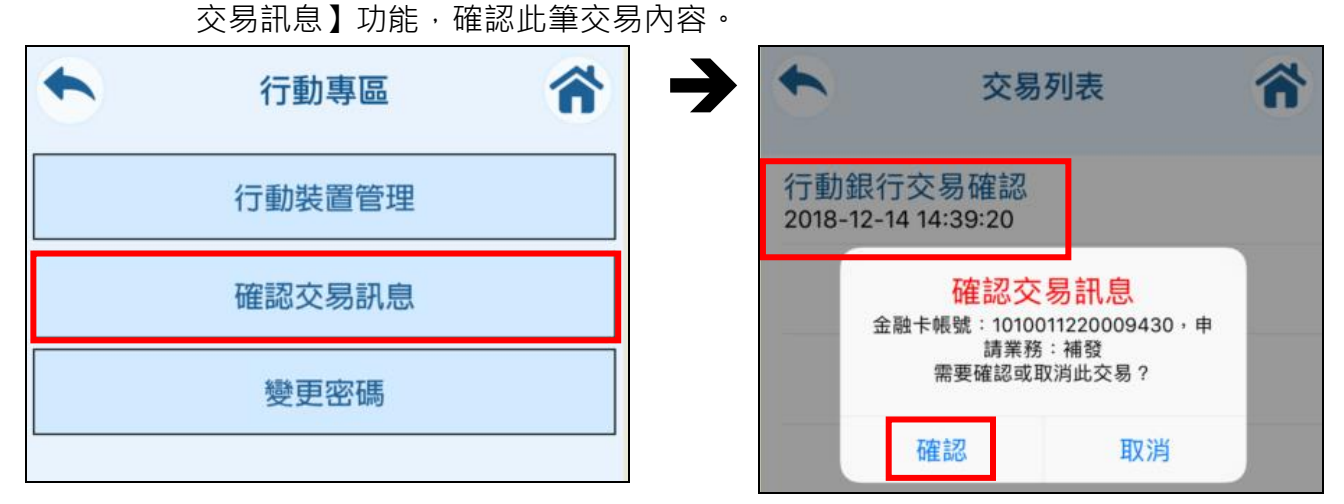

Step6. 當 APP 端確認此筆交易,則網銀會進入結果畫面。

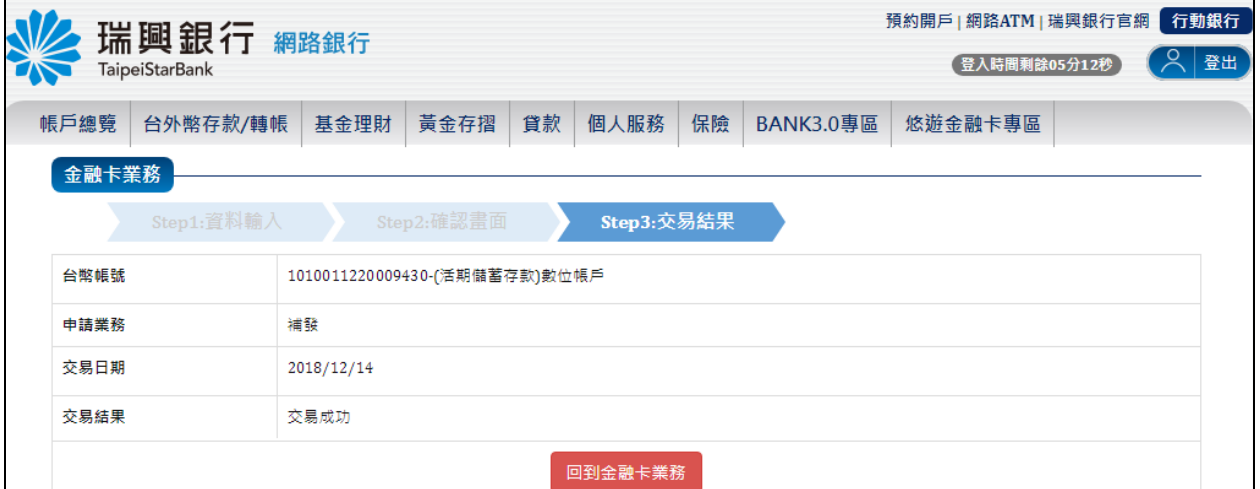

採行動裝置認證進行補發,則會立即從您的帳戶扣補發手續費 100元。

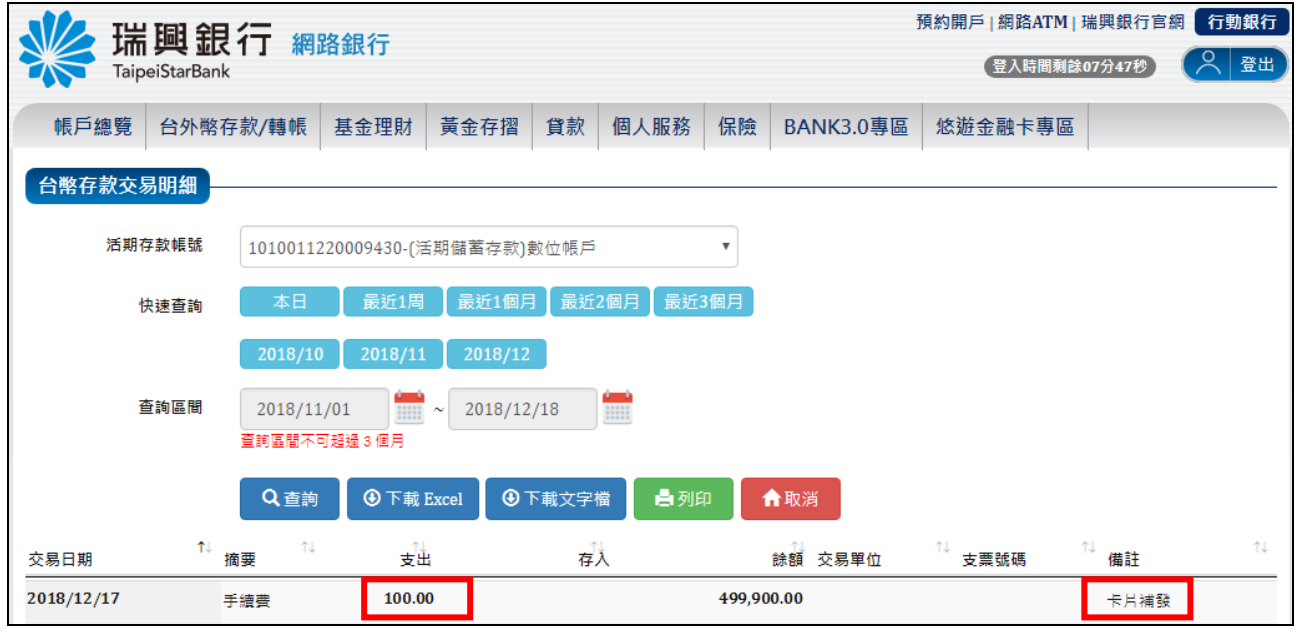